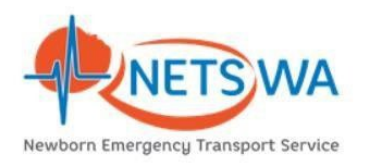

### **SET UP:**

# **Portable Video Conference Trolley: (point-to-point Polycom<sup>™</sup> cameras)**

Connect the IP/Ethernet cable to a network port

Connect the power to a wall outlet.

The video conference machine will turn on once the power is connected. It will take roughly 2 minutes, a visual should appear on the left screen.

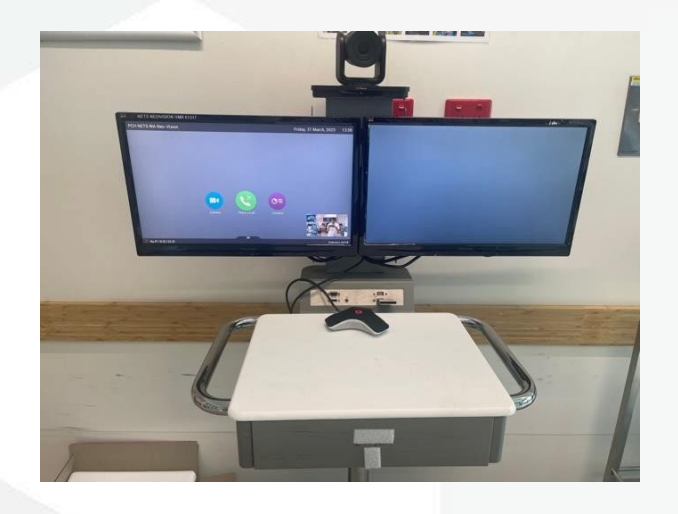

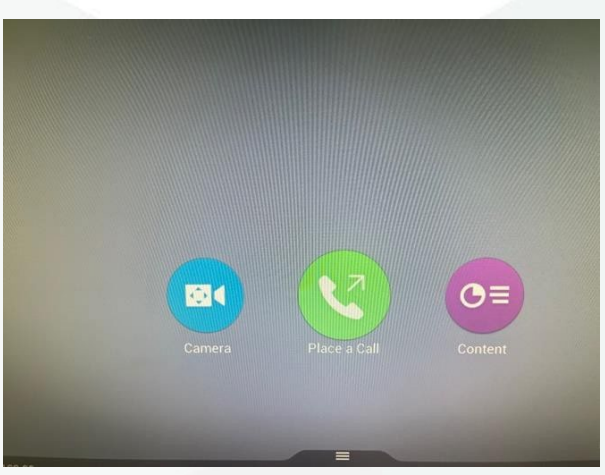

# **To connect to the NETS VMR or a provided connection number**

using the remote control Select — Place a Call (green button on remote)

Enter the required connection number toconnect then press the green button.

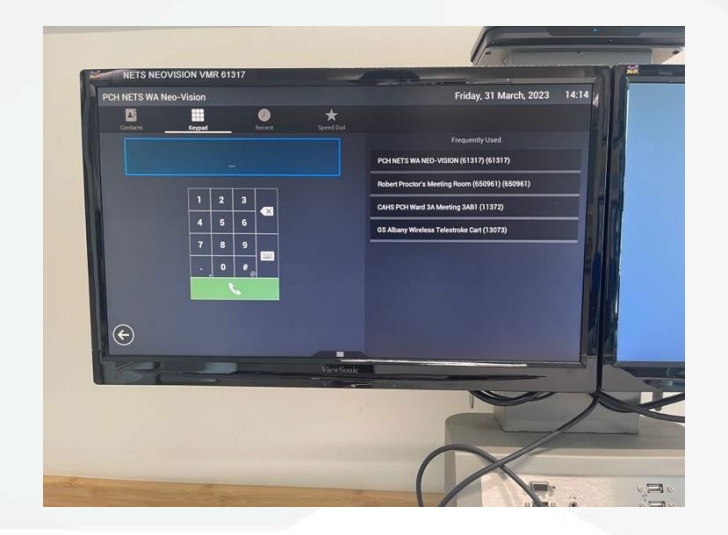

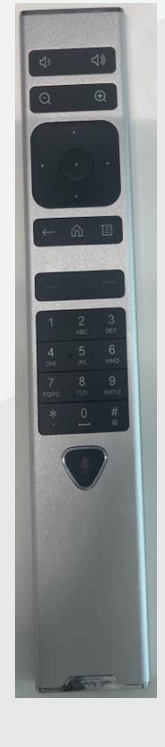

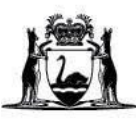

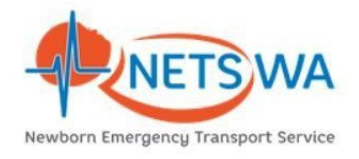

To hang up, press the red button on the remote To mute/unmute the mic, press center button (red mute, green live) The remote control will let you adjust the volume, zoom in and out, mute the microphone and control the far end camera.

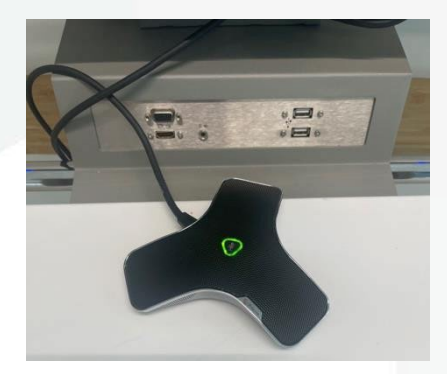

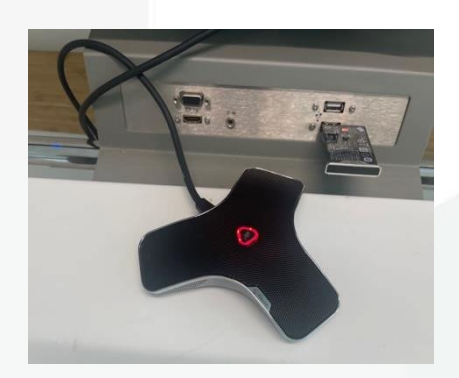

**To access the camera controls**, press the "note" icon next to the "home" button on the remote. Then the below controls are shown on the screen:

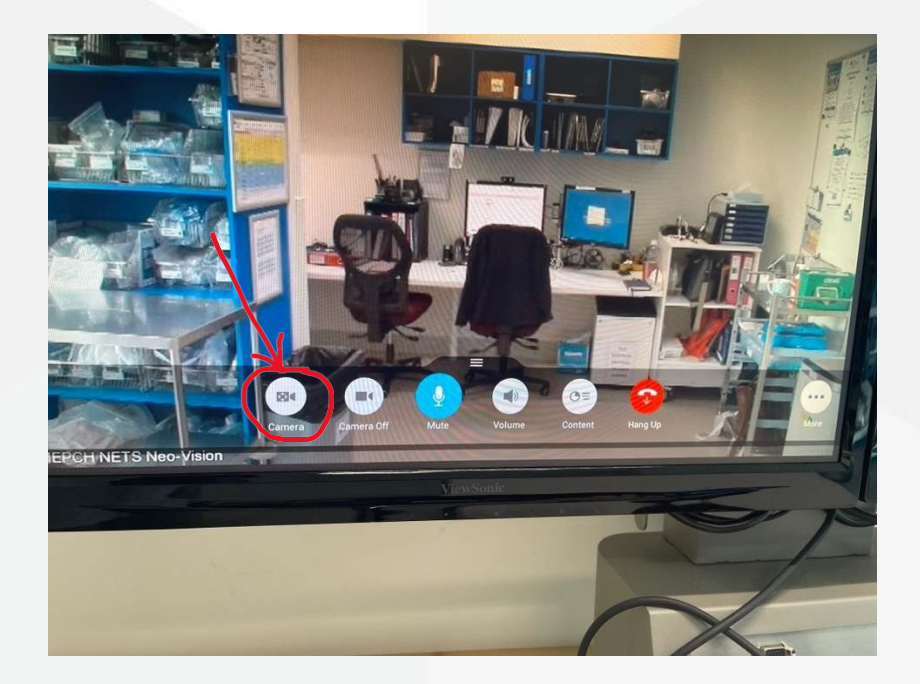

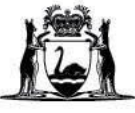

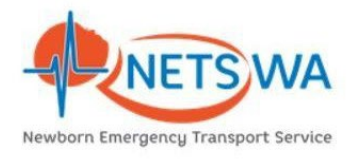

Select the "camera" option to see the camera controls as shown below…

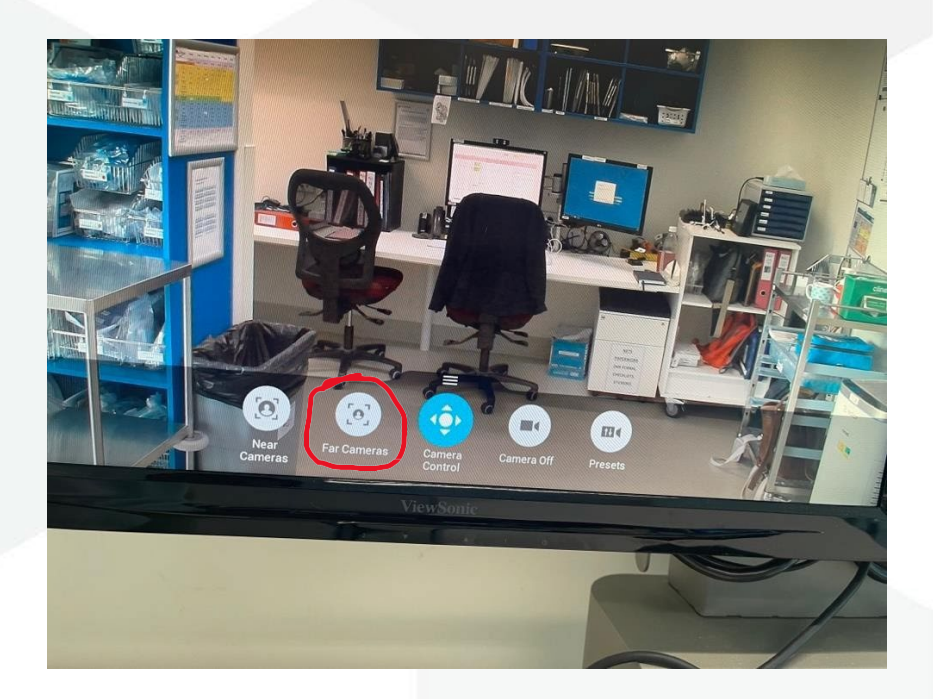

Select "far cameras" to gain the control of the Polycom<sup>™</sup> at the referring hospital. Use the remote to change the direction of the camera.

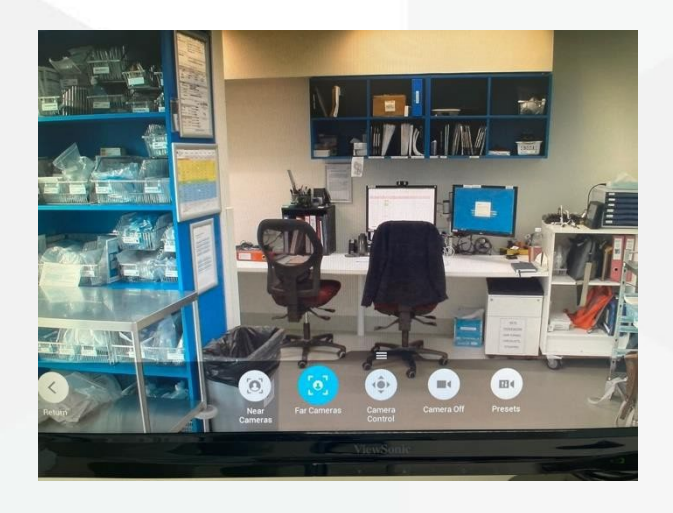

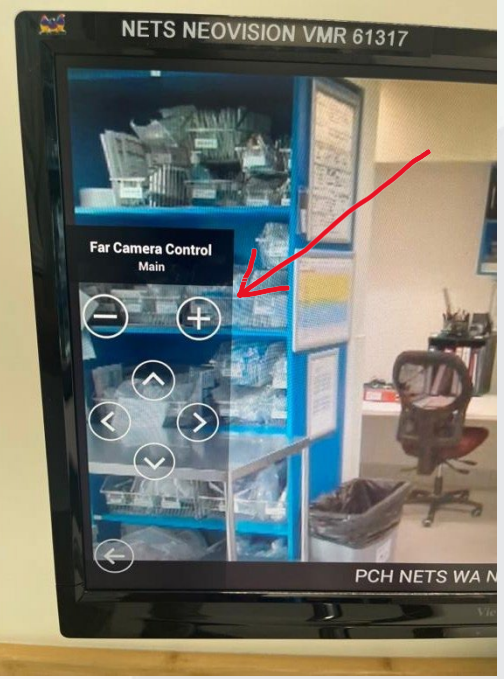

Note: Fixed cameras (like webcams, tablets) at the referring hospitals **cannot** be controlled using NeoVision.

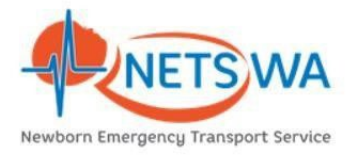

## **NOTES:**

- 1. Ensurethe devices beingusedare connected to the computer This can include, Audio jack cable, USB cables, for webcam and speakers and/or headphones.
- 2. Ensure the sound is turned ON.
- 3. Muteiconnotcontainingan x (bottomrightofscreen)
- 4. Speakersturned on (greenlight) and volume turned up
- 5. Try to reduce background noise as best you can.
- 6. Consider using the mute option when not needing to talk.
- 7. Ensure the webcam is facing towards you.
- 8. Try to reduce strong light sources behind you, as this will help the webcam focus better.

#### **Important:**

AT THE COMPLETION OF THE MEETING, THE MEETING MUST BE TERMINATED TO PREVENT THE ETS VIDEO UNIT BEING LOCKED OUT

#### **TO END THE MEETING**

- 1. Click on meeting controls (person icon)
- 2. Scroll down to Terminate Meeting and click on this
- 3. Wait for meeting to terminate

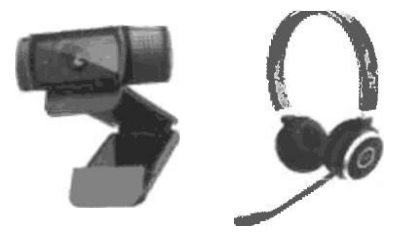

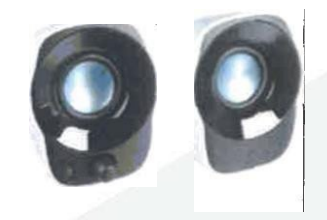

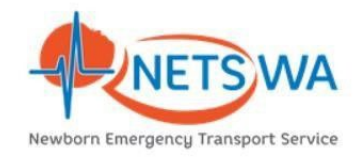

# **Overview: Pathway to activate Neo-Vision service:**

*(\*Neo-Vision service is currently available only for referrals from regional hospitals)*

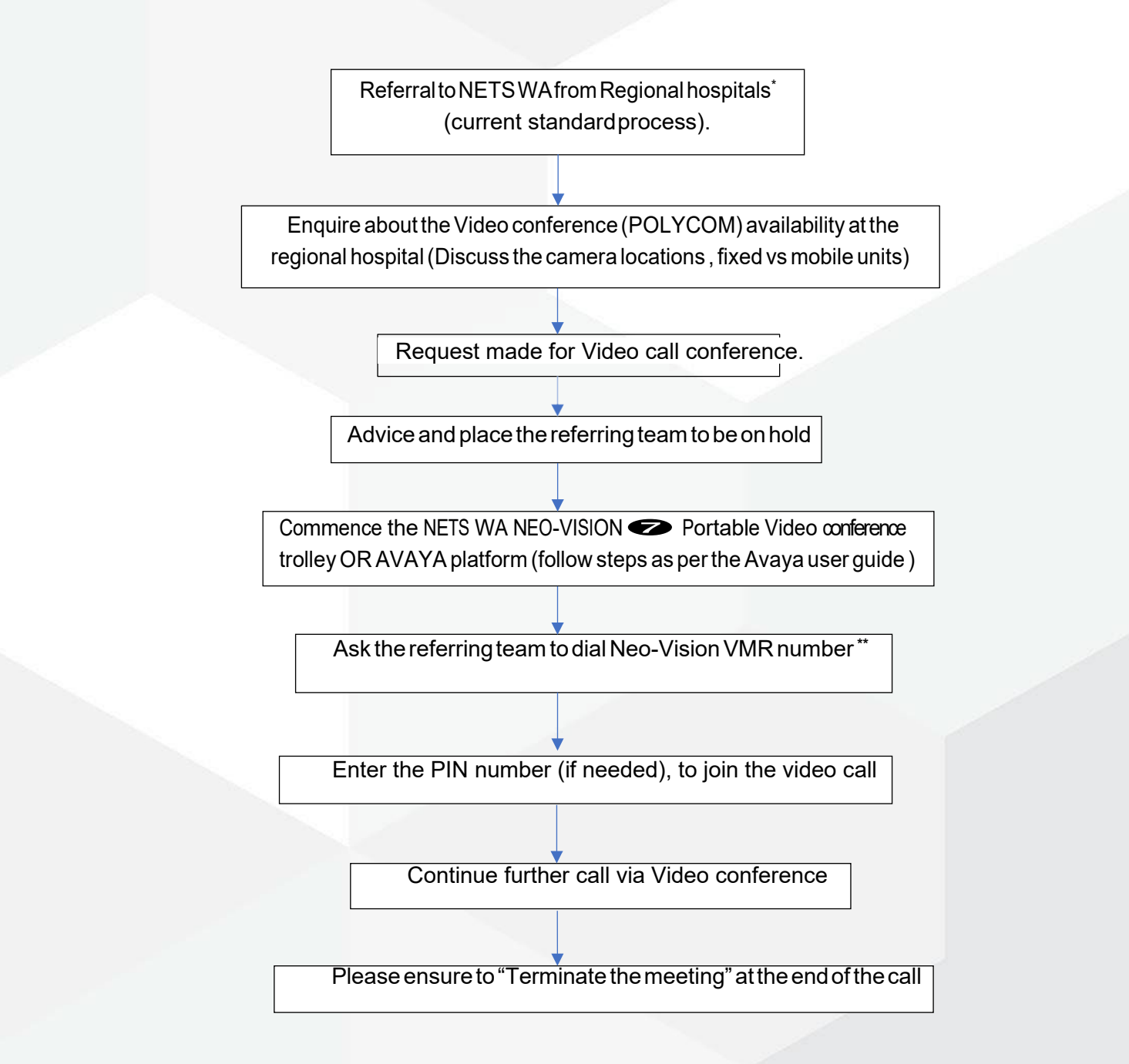

#### **\*\*NETS Neo-Vision Virtual Meeting Rooms (VMR)**

VMR 1: 61330 PIN: (Dynamic Pin changes every monthly)

VMR 2: 61331 PIN: (Dynamic Pin changes every monthly)

VMR 3: 61332 PIN: (Dynamic Pin changes every monthly)

**Note:** NETS WA team to share the "Dynamic Pin" with the referring team

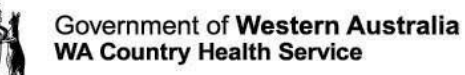

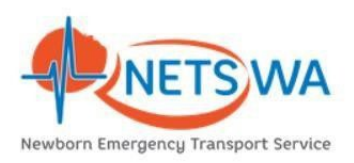

# **NETS WA** *Neo-Vision* **Video conference options:**

TheNETSWANeo-VisionservicehasthreededicatedVMRsandtheseareavailable24/7.

NETSareainPCHward3bhasbeenprovidedwith a portableVCmachine.NETSstaffcan also access the WA health VC network using the 'AVAYA' desktop application.

NETS WA Neo-Vision virtual meeting room numbers (VMRs) are as follows:

VMR1:61330 Max Participants: 4 Pin:DynamicPIN-changeseverymonthly VMR2:61331 Max Participants: 4 Pin:DynamicPIN-changeseverymonthly VMR3:61332 Max Participants: 4 Pin:DynamicPIN-changeseverymonthly

**Dynamic PIN will be shared with the NETS WA team 1st of every month**. This PIN will protect the privacy of the video conference calls and prevent other callers to join Neo-Vision accidentally.

Afterdialing the VMR-Enterthe#PIN. Toenterthepin, press the # keyon the remote  $\bullet$  enter the PIN $\bullet$  press #key on the remote again.

# **AVAYA Desktop application:**

Avayais a videoconferenceplatformadministeredbytheWACountryhealth service. It works on devices such as computers, laptops, tablets, and smartphones. This application integrates with the WAhealth VC network at the regional centres.

Internet search- Avaya WA health to locate the link below. <https://telehealth.health.wa.gov.au/portal/tenants/wahealth/>

Enter the VMR number

Select 'join with browser' OR 'join with the app'

# **Technical support:**

**Vocera**: 'Telehealth'

**Email**: [telehealth.cahs@health.wa.gov.au](mailto:telehealth.cahs@health.wa.gov.au)

**Phone**: 08 6456 0524

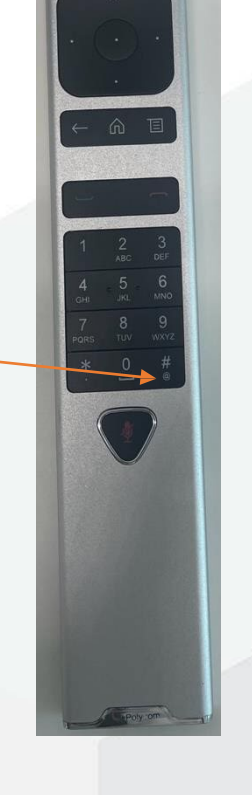

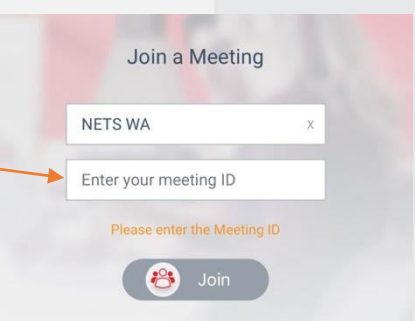

# **AVAYA Desktop application user guide**

COMMUNITY | COMPASSION | QUALITY | INTEGRITY | EQUITY | CURIOSITY

# **1. Before you start**

#### **1.1. Hardware you require**

Ensure your desktop computer, laptop or portable device such as a tablet or mobile phone has the following:

- 1. Forvideo:either a built-incamerainthelaptoporwebcamerapluggedinto a computer/laptopUSBport
- 2. For audio: either a headset with microphone or your webcam may have an inbuilt microphone. However, a separateheadsetandmicrophonecombinationdeliversbetterqualityaudioandreducesfeedback.

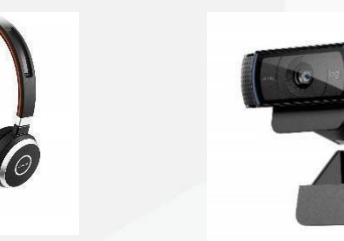

#### **1.2. Downloading and Installing Software**

- 1. Open an internet browser.
- 2. Type in: <https://telehealth.health.wa.gov.au/portal/tenants/wahealth> and press**Enter** on yourkeyboard.
- 3. Click on the **Settings** cog in the top left-hand side of the screen.
- 4. Click on the **Download App v3.12.0.65**blue button.

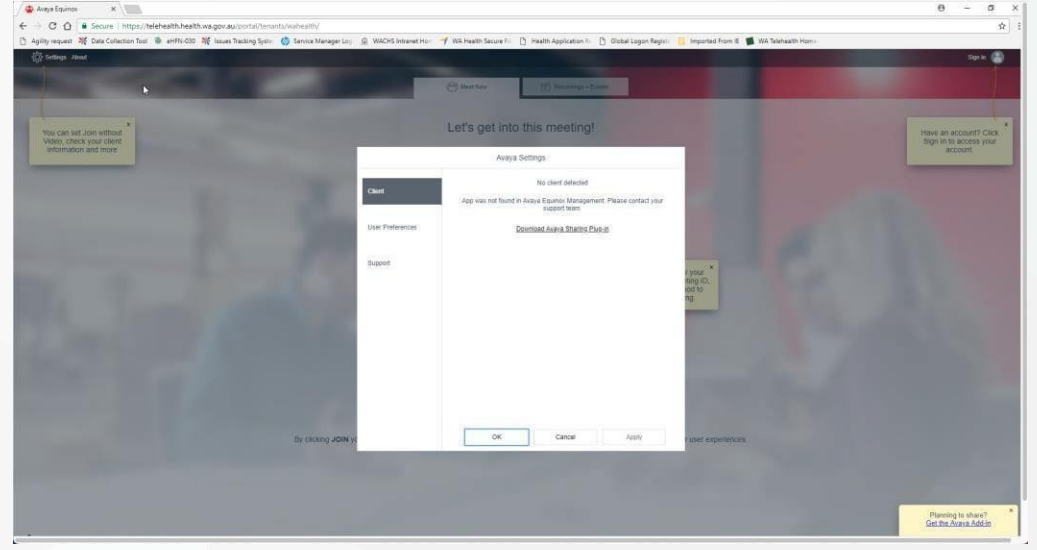

**5.** Youwillseetheappinyourdownloadsbar,clickontheinstallertoinitiateinstallationandclickonthe**Run** button.

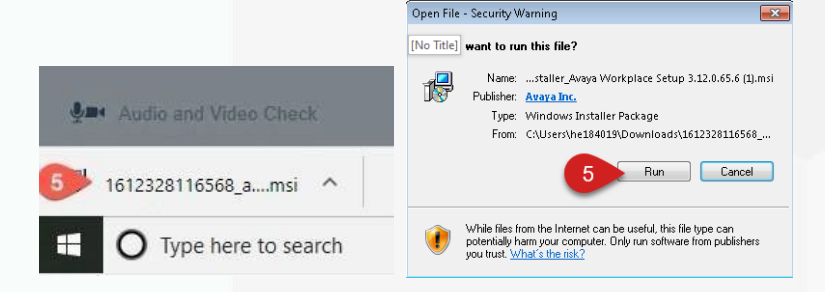

6. You may receive an error stating that you do not have the .NET Framework 4.8 installed. If this occurs, please visithttps://support.microsoft.com and search for ".net4.8" for your version of Windows and install, then repeat step 5.

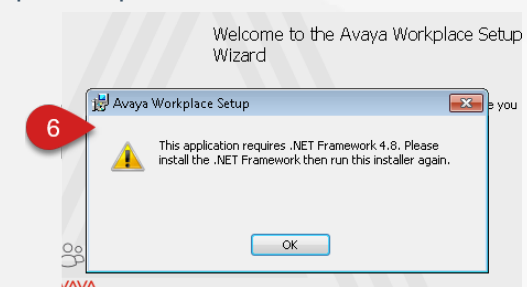

- 7. Click on **Next**.
- 8. Follow the prompts and click on **Finish** whencomplete.

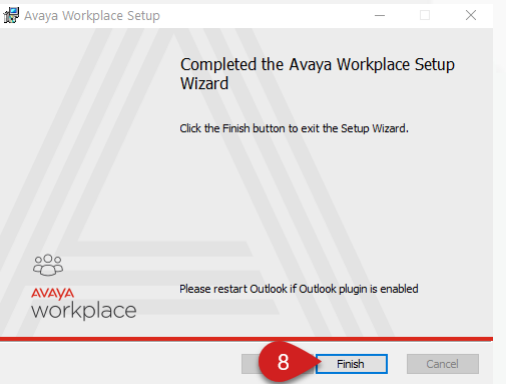

#### **1.3. Application configuration**

- 1. Open Avaya Workplace from the Windows Start Menu.
- 2. Click **Join ameeting**.
- 3. Type in your name in **Your name**field.
- 4. Type in or copy and paste this link <https://telehealth.health.wa.gov.au/portal/tenants/wahealth> in **the Meeting Address** field.

**Note**: Meeting Address only needs to be filled in once when the application starts for the first time.

**5.** Click **Manage Audio and Video Devices.**

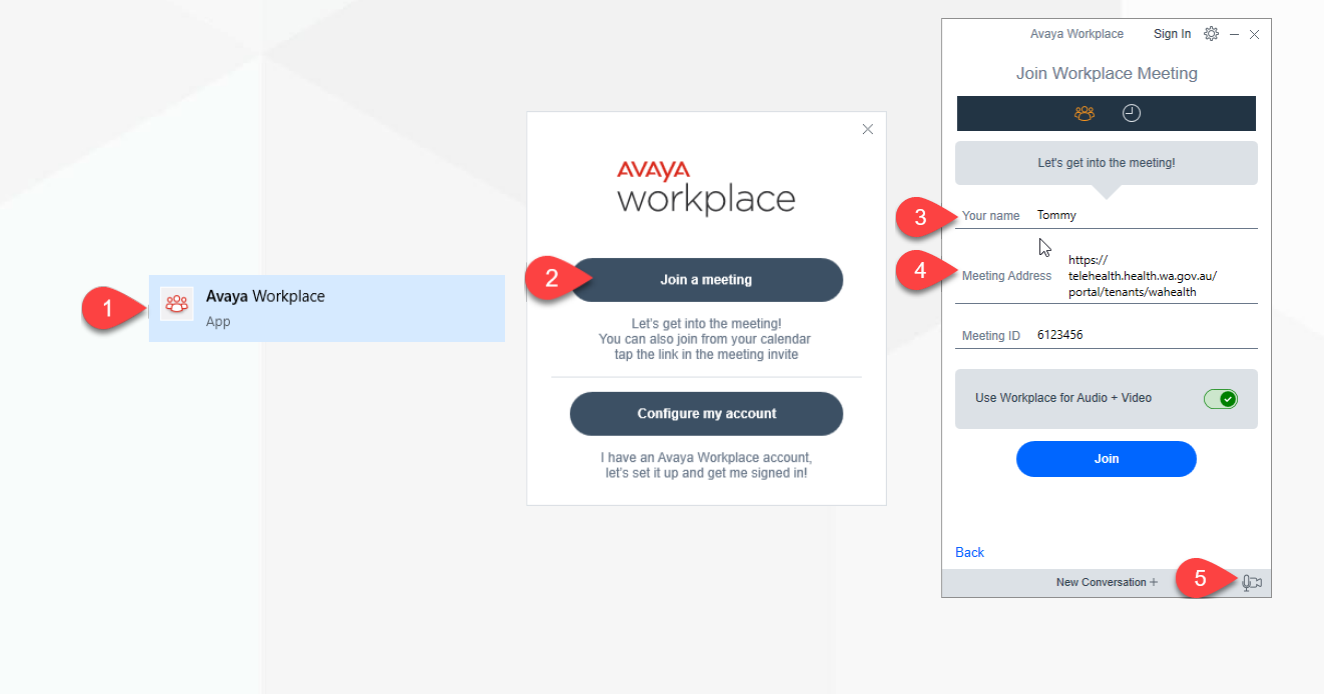

6. Selectthe**Microphone**deviceyouwishtousefromthedrop-downlistandusethe**slidingbar**toincrease(to the right) or decrease (to the left) the volume of the device listed.

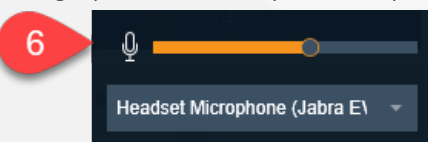

7. Select the**Speaker/Headset** device you wish to use from the drop-down list and use the **sliding bar**to increase (to the right) or decrease (to the left) the volume of the device listed.

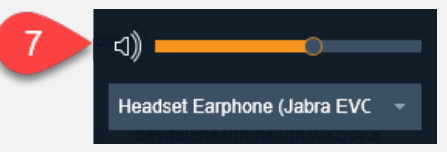

8. Selectthe**Ringer**deviceyouwishtousefromthedrop-downlistandusethe**slidingbar**toincrease(tothe right) or decrease (to the left) the volume of the device listed.

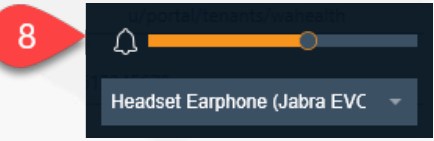

9. Select the camera to use for video.

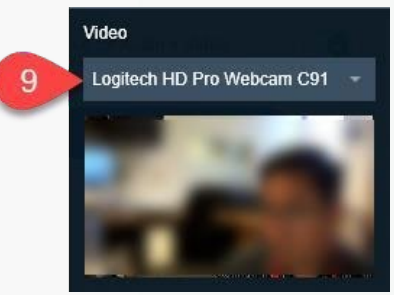

# **2. Join meetings**

### **2.1. Join a meeting using Application via Avaya Workplace WebPortal**

To access the online portal:

- **1.** Open **Microsoft Edge or Google Chrome internetbrowser**
- **2.** Copy and paste or type in: <https://telehealth.health.wa.gov.au/portal/tenants/wahealth> and press **Enter** on your keyboard
- **3.** Typeinyourname
- **4.** Type in the meeting ID
- **5.** Click **Join with the App** to join the meeting through your Desktop Application.

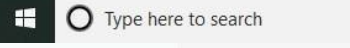

https://telehealth.health.wa.gov.au/portal/tenants/wahealth/

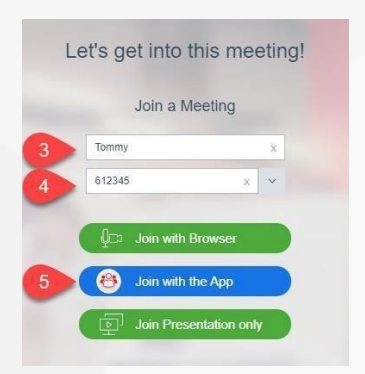

# **2.2. Join a meeting from DesktopApplication**

- 1. Open Avaya Workplace application
- 2. Type in the Meeting ID provided or the Clinical VMR or your Personal VMR
- 3. Click **Join**.

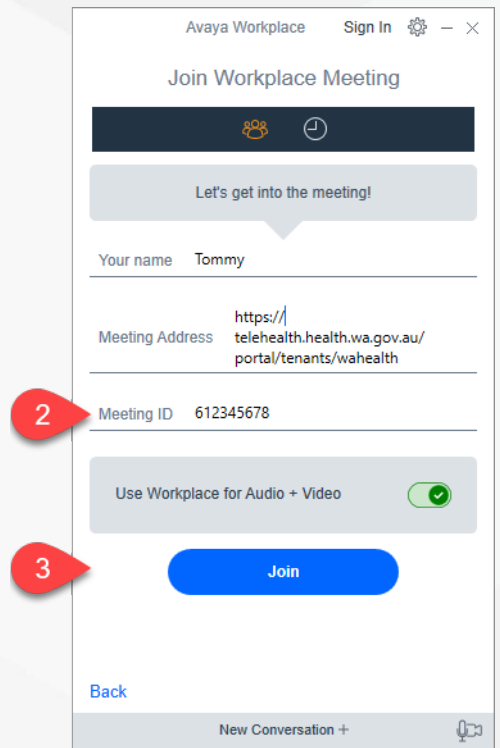

# **3. Desktop meeting functions**

The settings of the VMR will determine whether your video will be turned on automatically when you join a meeting.

## **3.1. Video on/off**

*To enable your video in a meeting:*

1. Click on the **Video** button, it will change from blue (off) to grey (on).

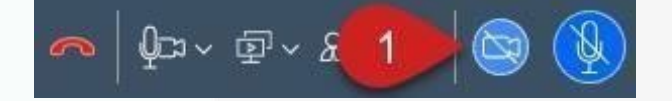

#### *To disable your video in a meeting:*

2. Click on the **Video** button, it will change from grey (on) to blue(off)

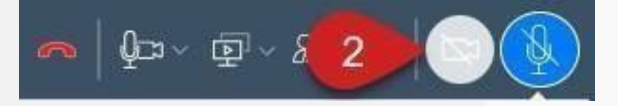

#### **3.2. Mute**

When you connect to a meeting, your microphone will automatically be muted.

#### *To unmute the Microphone:*

1. Click on the **Microphone** button, it will change from blue (muted) to grey (un-muted).

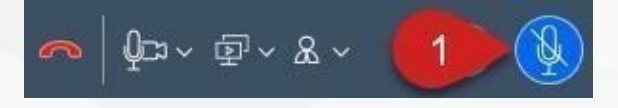

#### *To mute the Microphone:*

2. Click on the **Microphone** button, it will change from grey (un-muted) to blue (muted).

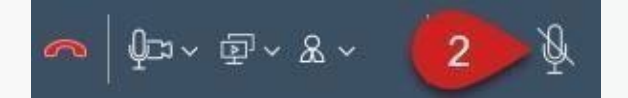

#### **3.3. Ending your participation in ameeting**

1. Click on the **End Call** button

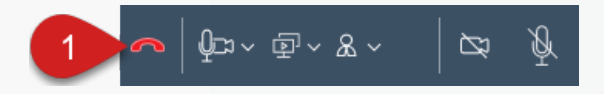

#### **3.4. Audio/video settings**

1. Click on the**Manage audio and video devices** button.

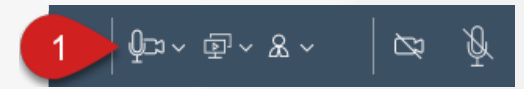

#### *Volume level control*

2. Selectthe**Microphone**deviceyouwishtousefromthedrop-downlistandusethe**slidingbar**toincrease(to the right) or decrease (to the left) the volume of the device listed.

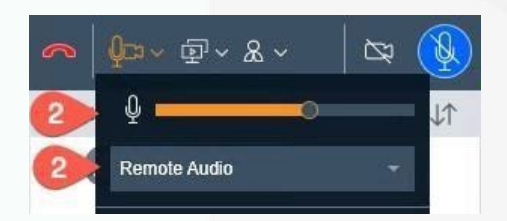

3. Select the**Speaker/Headset** device you wish to use from the drop-down list and use the **sliding bar**to increase (to the right) or decrease (to the left) the volume of the device listed.

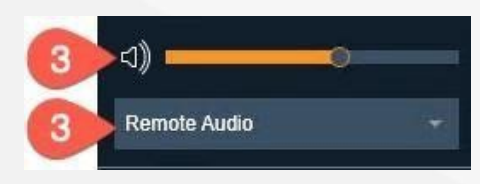

4. Selectthe**Ringer**deviceyouwishtousefromthedrop-downlistandusethe**slidingbar**toincrease(tothe right) or decrease (to the left) the volume of the device listed.

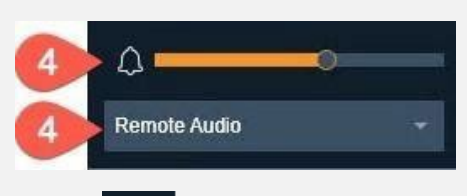

- 5. Enable  $\bigcirc$  (greeniconifenabled) or disable  $\bigcirc$  (grey icon if disabled) your video.
- 6. Select the camera to use for video.

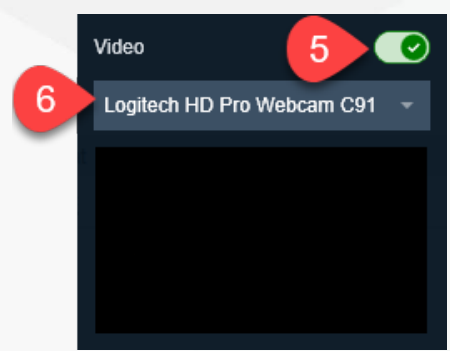

7. Click on the **Manage audio and video devices** button to exit the settings.

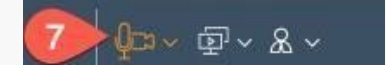

- **3.5. Locking/unlocking a meeting**
- 1. Click on the **Meeting Control** icon.

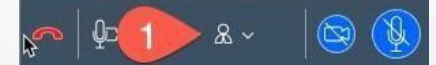

- 2. Click **Conference Features** menu
- **3.** Click **Lock Meeting**
- 4. Repeat steps 1-3 to unlock meeting.

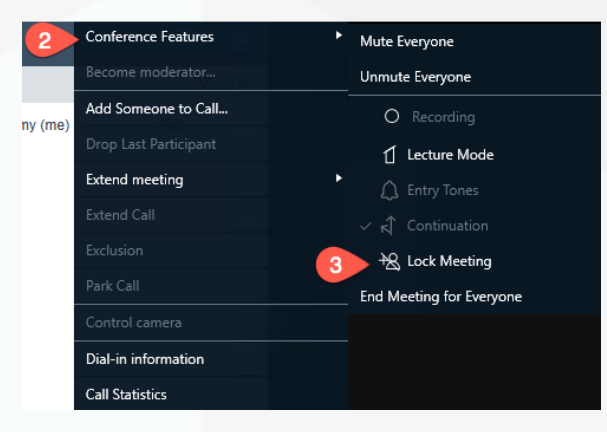

To accept a request to join a Locked Meeting:

- 1. TheModeratorwillreceiveanotificationthataparticipantisrequestingtojoinandwillneedtoclickonthe **Bell** icon.
- 2. Click on the requesting participant's name.
- 3. Then choose whether to **Admit to Meeting** or **Refuse Admittance**.

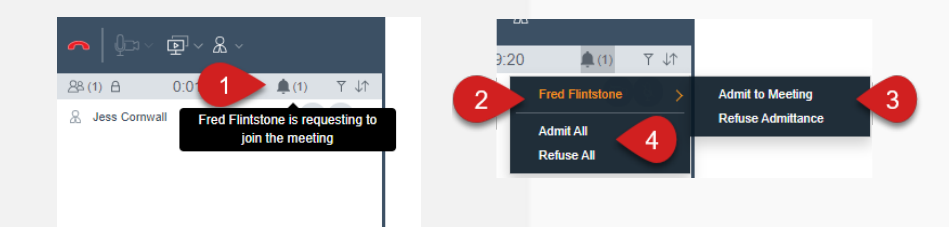

4. Alternatively,youcan**AdmitAll**or**RefuseAll**participantsat once.

## **4. Sharing content**

#### **4.1. Whiteboard**

*To share a whiteboard with other participants:*

- 1. Click on the **Start Sharing** button
- 2. Select **Whiteboard**.

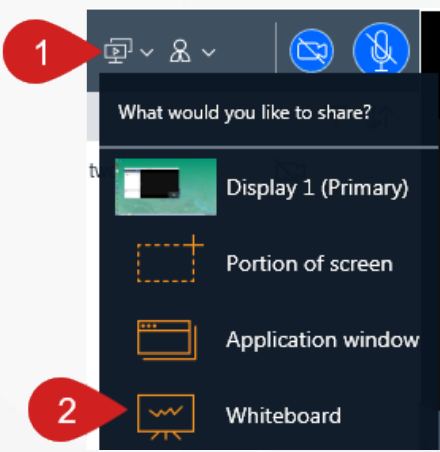

#### *Using the whiteboard*

- 1. Open the whiteboard in a separate window.
- 2. Swap the video and whiteboard window location.
- 3. Use the icons on the left hand-side of the screen toselectdifferentitemsthatyoucanaddtothe whiteboard. Click on the icon, then click into the whiteboard.
- 4. Youcanclickonthe**StopSharing**buttontostop sharing the whiteboard.
- 5. The**ContentSlider**willshowthedifferent whiteboard items that have been added since the meeting started, you can selecta slide to view. Click on the button again to exit.

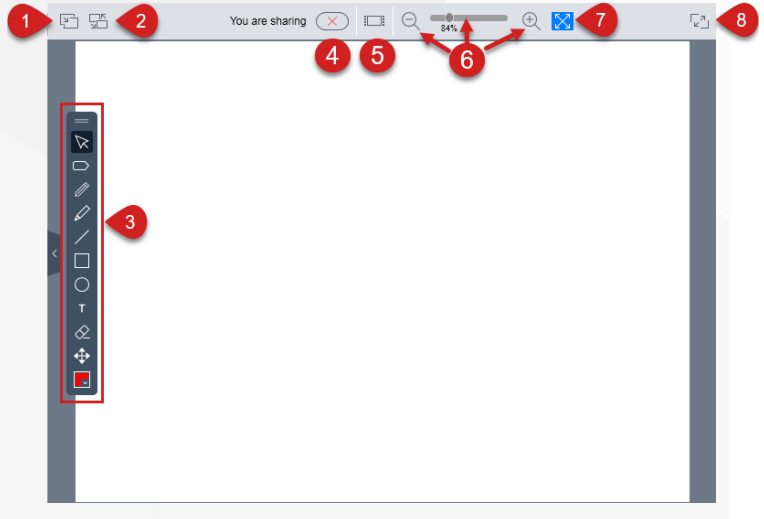

- 6. Use the **slider** or **zoom in** and **zoom out** of the whiteboard.
- 7. Select the **Auto fit** icon to have the whiteboard fit the screen.
- 8. Click **the expandtofullscreenbutton**to expand the conference window to full screen mode.

#### **4.2. Screen sharing**

To share your entire screen:

- 1. Click on the **Start Sharing** button.
- 2. Select the **Display** (monitor) you would like to share.
- 3. You will then seethe **ActiveSharing**orange border around your screen and the **Active Sharing** tab at the top of the screen. When you click on the tabyou will be provided with sharingoptions.
- 4. Youcanselectthe**Pentool**iconto addwritingon yourscreen. Clickonthe icon again to stop using thetool.
- 5. Youcanselectthe**Pointertool**icontoaddapointeronyour screen. Click on the icon again to stop using the tool.
- 6. Clickonthecolourboxtochangethecolourofyourpenor pointer tool.
- 7. Select the**Sharing Controls** button to select a different sharing option.

#### **4.3. Grant control of the screen**

- 6. Selectthe**GrantControl** icon to let another participant takecontrol of your screen.
- 7. Click on the name of the person togrant control.
- **8.** Click on **GRANT CONTROL**
- 9. Clickon**Pause** screen sharingto pauseyour screensharing(participants will not beabletoseewhat youare doing on your screen). Click on the same icon to start sharing again.
- 10. Click on the **Stop Sharing** button to stop sharing your screen.

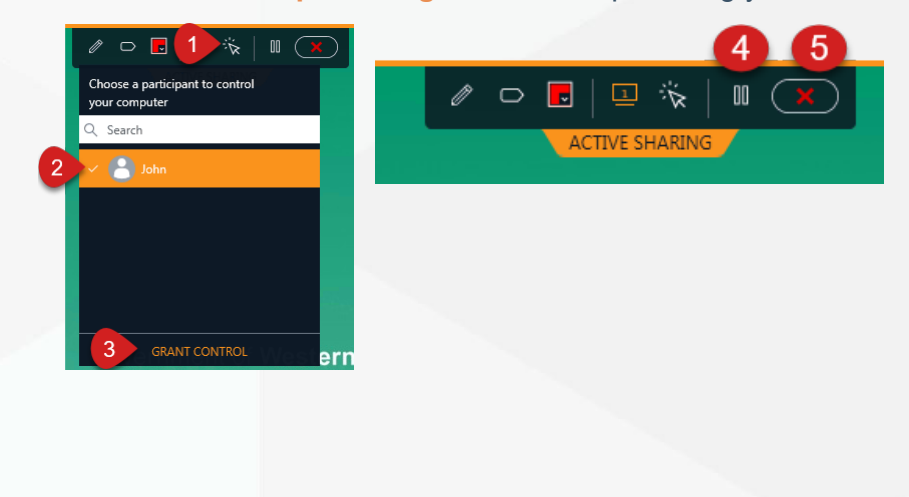

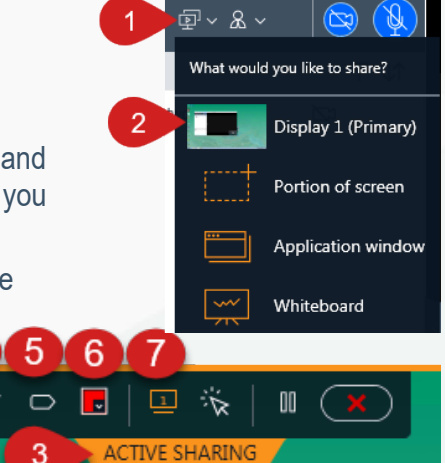

#### **4.4. Sharing portion of the screen**

To share a portion of your screen:

- 1. Click on the **Start Sharing**button.
- 2. Select a **Portion ofscreen**.
- 3. Youcanclickonthe**ACTIVESHARING**orangeboxandmoveitaroundthescreentotheareayouwouldlike to share.
- 4. The sharing options are the same as when you share your full screen.

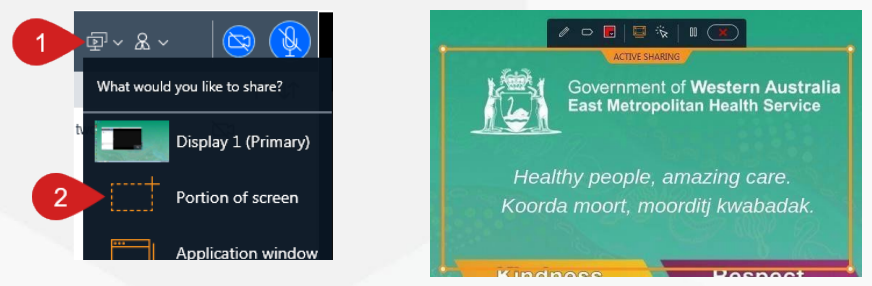

#### **4.5. Sharing an application**

To share a single application:

- 1. Click on the **Start Sharing** button.
- 2. Select **application window**.
- 3. You can then select the application you would like to share from the list displayed.
- 4. Then click on the **SHARE** option.

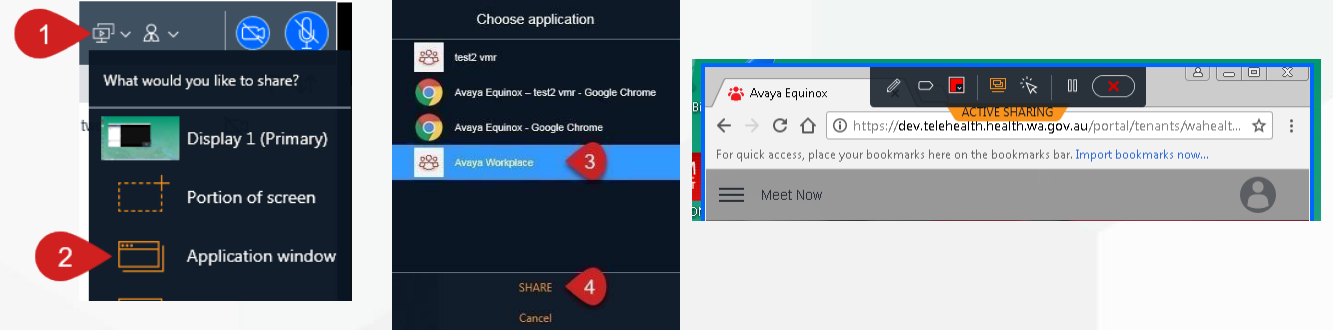

# **5. Participants**

#### **5.1. Viewing participants**

- 1. When you are connected to a meeting, you can see the participants on the left hand-side of the screen.
- 2. You can **Filter** the list ofparticipants.
- 3. You can **Sort** the list ofparticipants.

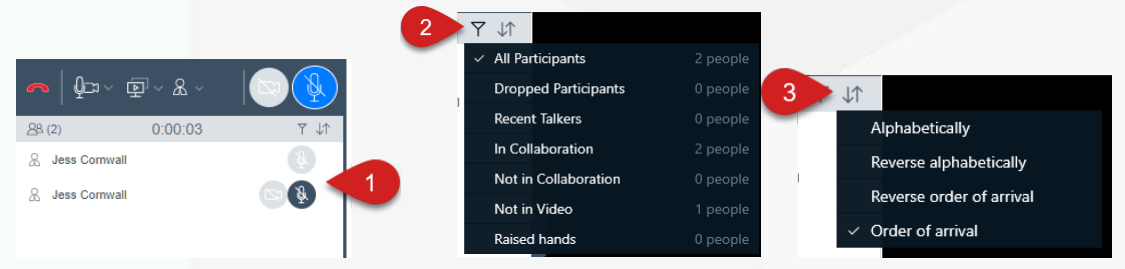

#### **5.2. Participants' controls**

- 1. When you are connected to a meeting, you can see the participants on the left hand-side of the screen.
- 2. Youcan**Mute**aparticipant'smicrophonebyhoveringovertheirnameandselectingthe**Mute**button

When the icon is dark grey, they are muted.

3. You can unmute a participant's microphone, by clicking on the **Unmute** button  $\frac{100}{3}$ When the icon is orange, they are unmuted.

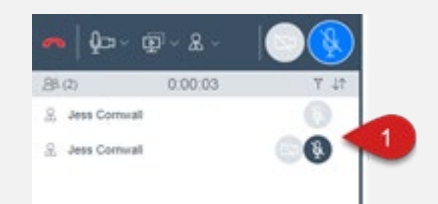

# **6. Chat functions**

#### **6.1. Private chat**

When you are connected to a meeting, you can send a chat to a specific participant.

- 1. Navigate to the chat area.
- 2. Either click on the participant's name if you have already chatted with them previously or click on the ellipsis and select the person's name.
- 3. Clickyourmouseintothe**Enteramessage to[participant'sname]**field andtypeyourmessage.
- 4. Press **Enter** on your keyboard to send thechat.

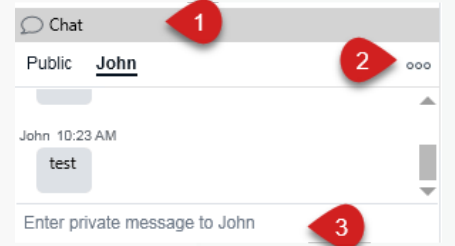

#### **6.2. Group chat**

When you are connected to a meeting, you can send a chat to all the joined participants.

- 1. Navigate to the chat area
- 2. Ensure that **Public** is selected
- 3. Click your mouse into the**Enter a message toeveryone** field and type your message
- 4. Press **Enter** on your keyboard to send the chat Note:Youcancyclebackandforthbetweengroupandindividualmessagesby clickingon**Public**orthe **Participant's name.**

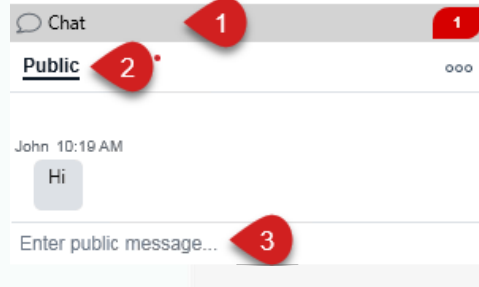

# **7. Moderator's functions**

#### **7.1. Muting participants**

- 1. Click on the **Meeting Controls**icon
- **2.** Hover over **Conference Features**
- 3. Click on the **Mute Everyone** option
- 4. To unmute all participants, repeat steps 1 and 2.
- **5.** Click on **Unmute Everyone.**

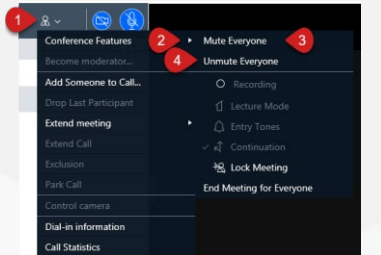

#### **7.2. Lecture mode**

As the Moderator of a meeting, you can change the meeting into lecture mode, where the lecturer can see all the participants, while they can see only the lecturer. All participants are muted except the lecturer, unless a participant asks permission to speak, by sending a chat, andis unmuted by thelecturer.

To change meeting to lecture mode:

- 1. Click on the **Meeting Controls**icon
- **2.** Hover over the **Conference Features**
- **3.** Select **Lecture Mode**
- 4. You will then see the icon change next to that participant's name
- **5.** To set a lecturer, find the participant in the participant list, click on the **ellipsis**
- **6.** Select **Lecturer.**

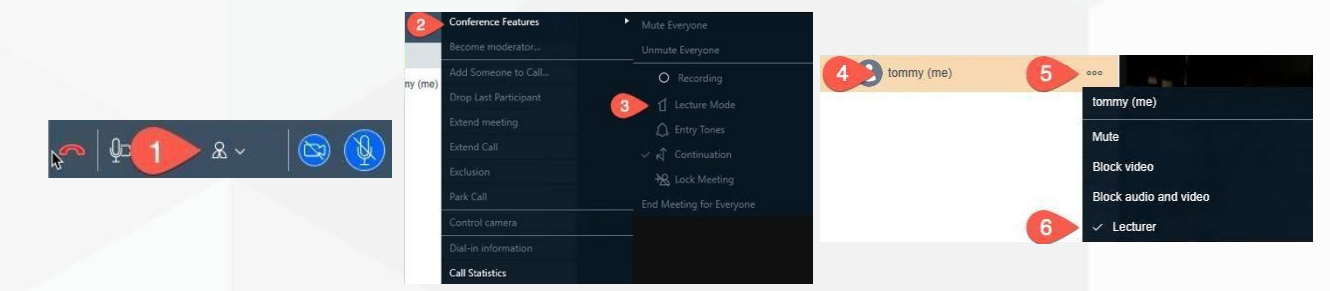

#### **7.3. Disconnecting participants**

- **1.** Find the participant in the participant list, click on the **Ellipsis**
- **2.** Select **Drop fromcall**
- **3.** Click on **Drop**.

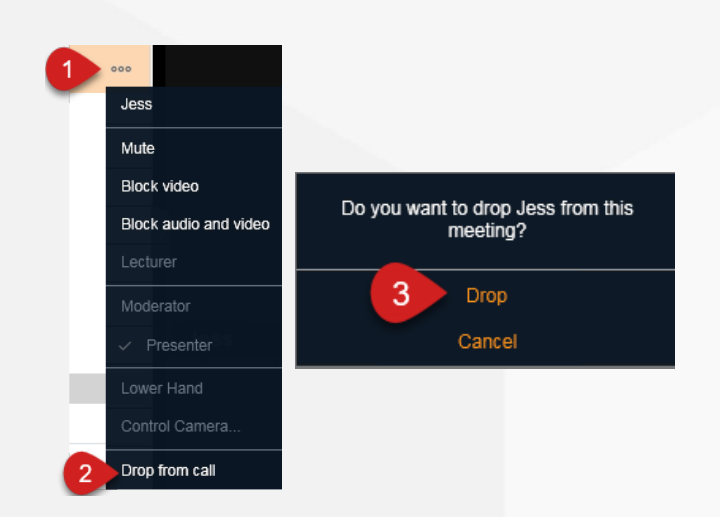

#### **7.4. Blocking participants videos**

1. Locate the participant's name in the participant list and click on the **Ellipsis**

 $000$ Jess

Mute

Block video

Lecturer

Block audio and video

**2.** Select **Block Video.**

### *To unblock the video:*

- 1. Locate the participant's name in the participant list and click on the **Ellipsis**
- **2.** Select **Unblock Video.**

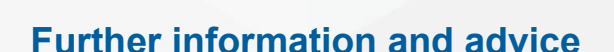

Website:<https://telehealth-healthpoint.hdwa.health.wa.gov.au/Pages/default.aspx>

Phone: CAHS Telehealth Service Desk **08 6456 0525**

Email: [Telehealth.CAHS@health.wa.gov.au](mailto:Telehealth.CAHS@health.wa.gov.au)